# HIKVISION

# **Video Intercom Bundle**

**Quick Start Guide** 

# **Legal Information**

#### **Quick Start Guide**

©2019 Hangzhou Hikvision Digital Technology Co., Ltd.

#### **About this Manual**

This Manual is subject to domestic and international copyright protection. Hangzhou Hikvision Digital Technology Co., Ltd. ("Hikvision") reserves all rights to this manual. This manual cannot be reproduced, changed, translated, or distributed, partially or wholly, by any means, without the prior written permission of Hikvision.

Please use this user manual under the guidance of professionals.

#### **Trademarks**

**HIK VISION** and other Hikvision marks are the property of Hikvision and are registered trademarks or the subject of applications for the same by Hikvision and/or its affiliates. Other trademarks mentioned in this manual are the properties of their respective owners. No right of license is given to use such trademarks without express permission.

#### Disclaimer

TO THE MAXIMUM EXTENT PERMITTED BY APPLICABLE LAW, HIKVISION MAKES NO WARRANTIES, EXPRESS OR IMPLIED, INCLUDING WITHOUT LIMITATION THE IMPLIED WARRANTIES OF MERCHANTABILITY AND FITNESS FOR A PARTICULAR PURPOSE, REGARDING THIS MANUAL. HIKVISION DOES NOT WARRANT, GUARANTEE, OR MAKE ANY REPRESENTATIONS REGARDING THE USE OF THE MANUAL, OR THE CORRECTNESS, ACCURACY, OR RELIABILITY OF INFORMATION CONTAINED HEREIN. YOUR USE OF THIS MANUAL AND ANY RELIANCE ON THIS MANUAL SHALL BE WHOLLY AT YOUR OWN RISK AND RESPONSIBILITY.

REGARDING TO THE PRODUCT WITH INTERNET ACCESS, THE USE OF PRODUCT SHALL BE WHOLLY AT YOUR OWN RISKS. HIKVISION SHALL NOT

TAKE ANY RESPONSIBILITIES FOR ABNORMAL OPERATION, PRIVACY LEAKAGE OR OTHER DAMAGES RESULTING FROM CYBER ATTACK, HACKER ATTACK, VIRUS INSPECTION, OR OTHER INTERNET SECURITY RISKS; HOWEVER, HIKVISION WILL PROVIDE TIMELY TECHNICAL SUPPORT IF REQUIRED.

SURVEILLANCE LAWS VARY BY JURISDICTION. PLEASE CHECK ALL RELEVANT LAWS IN YOUR JURISDICTION BEFORE USING THIS PRODUCT IN ORDER TO ENSURE THAT YOUR USE CONFORMS THE APPLICABLE LAW. HIKVISION SHALL NOT BE LIABLE IN THE EVENT THAT THIS PRODUCT IS USED WITH ILLEGITIMATE PURPOSES.

IN THE EVENT OF ANY CONFLICTS BETWEEN THIS MANUAL AND THE APPLICABLE LAW, THE LATER PREVAILS.

# **Symbol Conventions**

The symbols that may be found in this document are defined as follows.

| Symbol           | Description                                                                                                    |  |  |  |
|------------------|----------------------------------------------------------------------------------------------------|--|--|--|
| <u> </u> Danger  | Indicates a hazardous situation which, if not avoided, will or could result in death or serious injury.                                                         |  |  |  |
| <b>A</b> Caution | Indicates a potentially hazardous situation which, if not avoided, could result in equipment damage, data loss, performance degradation, or unexpected results. |  |  |  |
| i Note           | Provides additional information to emphasize or supplement important points of the main text.                                                                   |  |  |  |

# **Contents**

| 1 / | Appearance                            | 1   |
|-----|---------------------------------------|-----|
|     | 1.1 Indoor Station                    | 1   |
|     | 1.2 Module Door Station               | . 3 |
| 2 - | Terminal and Wiring                   | 4   |
|     | 2.1 Terminal Description              | 4   |
|     | 2.2 Module Door Station Wiring        | . 5 |
|     | 2.2.1 Door Lock Wiring                | . 5 |
|     | 2.2.2 Door Magnetic Wiring            | 6   |
|     | 2.2.3 Exit Button Wiring              | 7   |
| 3 I | Installation                          | 9   |
|     | 3.1 Indoor Station Installation       | 9   |
|     | 3.1.1 Wall Mounting Plate             | . 9 |
|     | 3.1.2 Wall Mounting with Junction Box | 10  |
|     | 3.2 Module Door Station Installation  | 11  |
|     | 3.2.1 Configure Sub Module Address    | 11  |
|     | 3.2.2 One-Module Surface Mounting     | 12  |
| 4 - | Typical Application                   | 16  |
| 5 ( | Getting Started                       | 17  |
|     | 5.1 Activate Indoor Station           | 17  |
|     | 5.2 Quick Operation                   | 17  |

# 1 Appearance

# 1.1 Indoor Station

#### **Front Panel**

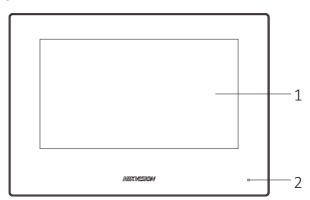

Figure 1-1 Front Panel Table 1-1 Description

| No. | Description |  |  |
|-----|-------------|--|--|
| 1   | Screen      |  |  |
| 2   | Microphone  |  |  |

#### **Rear Panel**

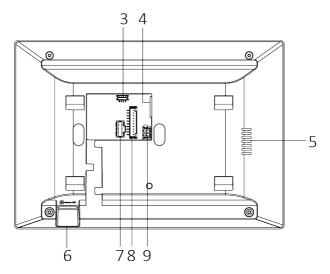

Figure 1-2 Rear Panel Table 1-2 Description

| No. | Description       |
|-----|-------------------|
| 3   | Debug Terminal    |
| 4   | Network Interface |
| 5   | Loudspeaker       |
| 6   | TF Card Slot      |
| 7   | Alarm Terminal    |
| 8   | Reserved          |
| 9   | Power Terminal    |

(i) Note

The debug terminal is used for debugging only.

# 1.2 Module Door Station

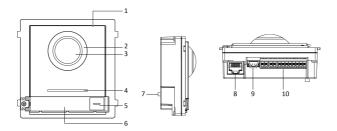

Figure 1-3 Front and Side Panel Table 1-3 Appearance Description

| No. | Description                          |  |  |  |  |
|-----|--------------------------------------|--|--|--|--|
| 1   | Microphone                           |  |  |  |  |
| 2   | Low Illumination IR Supplement Light |  |  |  |  |
| 3   | Built-in Camera                      |  |  |  |  |
| 4   | Loudspeaker                          |  |  |  |  |
| 5   | Call Button                          |  |  |  |  |
| 6   | Nametag                              |  |  |  |  |
| 7   | TAMPER                               |  |  |  |  |
| 8   | Network Interface                    |  |  |  |  |
| 9   | Module-connecting Interface (output) |  |  |  |  |
| 10  | Terminals                            |  |  |  |  |

# 2 Terminal and Wiring

# 2.1 Terminal Description

#### **Indoor Station Terminals**

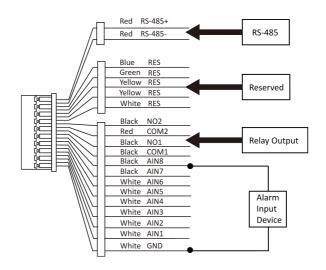

Figure 2-1 Wiring Description (Alarm Input Device)

#### **Module Station Terminals**

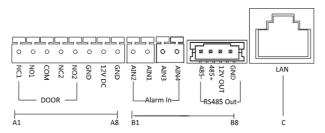

Figure 2-2 Terminals and Interfaces

**Table 2-1 Descriptions of Terminals and Interfaces** 

| No. | Interface | Description                                                       |  |  |  |
|-----|-----------|-------------------------------------------------------------------|--|--|--|
| A1  | NC1       | Door Lock Relay Output (NC)                                       |  |  |  |
| A2  | NO1       | Door Lock Relay Output (NO)                                       |  |  |  |
| A3  | СОМ       | Common Interface                                                  |  |  |  |
| A4  | NC2       | Door Lock Relay Output (NC)                                       |  |  |  |
| A5  | NO2       | Door Lock Relay Output (NO)                                       |  |  |  |
| A6  | GND       | Grounding                                                         |  |  |  |
| A7  | 12 VDC    | Power Supply Output                                               |  |  |  |
| A8  | GND       | Grounding                                                         |  |  |  |
| B1  | AIN2      | For the access of Door Magnetic 2                                 |  |  |  |
| B2  | AIN1      | For the access of Door Magnetic 1                                 |  |  |  |
| В3  | AIN3      | For the access of Exit Button 1                                   |  |  |  |
| B4  | AIN4      | For the access of Exit Button 2                                   |  |  |  |
| B5  | 485-      | Module-connecting Interface                                       |  |  |  |
| В6  | 485+      |                                                                   |  |  |  |
| В7  | 12 V OUT  |                                                                   |  |  |  |
| B8  | GND       |                                                                   |  |  |  |
| С   | LAN       | PoE Network Interface(Supports IEEE 802.3af/at-Compliant Devices) |  |  |  |

# 2.2 Module Door Station Wiring

### 2.2.1 Door Lock Wiring

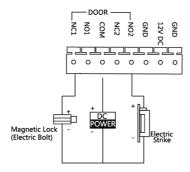

Figure 2-3 Door Lock Wiring

### 🔃 Note

- Terminal NC1/COM is set as default for accessing magnetic lock/electric bolt; terminal NO2/COM is set as default for accessing electric strike.
- Lock should be powered by itself. Max. voltage and current for relay is 30V and 1A.

### 2.2.2 Door Magnetic Wiring

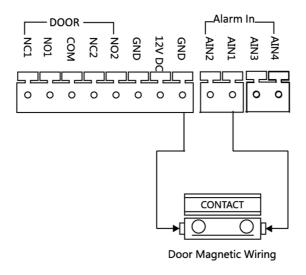

Figure 2-4 Door Magnetic Wiring

# 🔃 Note

AIN1 and AIN2 are defaulted to connect door magnetic. Door magnetic connected to AIN1 detects status of the lock that connected to NC1/NO1; Door magnetic connected to AIN2 detects the status of the lock connected to NC2/NO2.

## 2.2.3 Exit Button Wiring

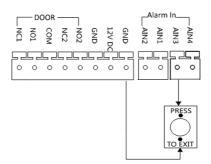

Figure 2-5 Exit Button Wiring

# **i** Note

AIN3 and AIN4 are set as default for connecting exit button. Exit button connected to AIN3 opens the lock connected to NC1/NO1; Exit button connected to AIN4 controls the lock that connected to NC2/NO2.

# 3 Installation

#### i Note

- Make sure the device in the package is in good condition and all the assembly parts are included.
- Sub module must work along with the main unit.
- Set the sub module address before start the installation steps.
- Make sure the place for surface mounting is flat.
- Make sure all the related equipment is power-off during the installation.
- Tools that you need to prepare for installation:
  Drill (ø6), cross screwdriver (PH1\*150 mm), and gradienter.

### 3.1 Indoor Station Installation

Enter a short description of your concept here (optional).

This is the start of your concept.

### 3.1.1 Wall Mounting Plate

The wall mounting plate and the junction box are required to install the indoor station onto the wall.

The dimension of junction box should be 75 mm (width)  $\times$  75 mm (length)  $\times$  50 mm (depth).

The dimension of wall mounting plate is shown.

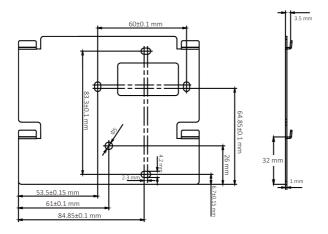

Figure 3-1 Wall Mounting Plate

#### 3.1.2 Wall Mounting with Junction Box

#### **Before You Start**

### 🔟 Note

- Make sure the device in the package is in good condition and all the assembly parts are included.
- The power supply the indoor station supports is 12 VDC. Please make sure your power supply matches your indoor station.
- Make sure all the related equipment is power-off during the installation.
- Check the product specification for the installation environment.

#### Steps

- Chisel a hole in the wall. The size of the hole should be 76 mm (width) × 76 mm (length) × 50 mm (depth).
- 2. Insert the junction box to the hole chiseled on the wall.
- **3.** Fix the wall mounting plate to the junction box with 2 screws.
- 4. Hook the indoor station to the wall mounting plate tightly by inserting the plate hooks into the slots on the rear panel of the indoor station, during which the lock catch will be locked automatically.

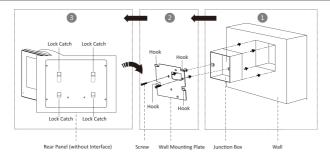

Figure 3-2 Wall Mounting with Junction Box

### 3.2 Module Door Station Installation

### 3.2.1 Configure Sub Module Address

You need to set the sub module address via DIP before installation.

#### Steps

 Remove the rubber cover on the sub module rear panel to expose the DIP switch.

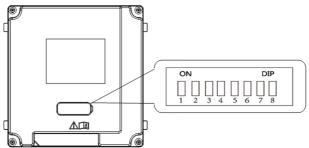

Figure 3-3 DIP Switch

Set the sub module address according to the DIP rules, and install the rubber cover back.

### 🔃 Note

- Digit 1, 2, 3, 4 are used to coding the sub module address; Digit 5, 6, 7 are reserved; Digit 8 is a resistance ( $120\Omega$ ) is you set it as on.
- Valid sub module address range is 1 to 8. The No. should be unique for sub modules that connected to the same main unit.

The sub module address and corresponding switch status as below.

**Table 3-1 Description** 

| Sub<br>Module<br>Address | 1   | 2   | 3   | 4   | 5   | 6   | 7   | 8   |
|--------------------------|-----|-----|-----|-----|-----|-----|-----|-----|
| Digit 1                  | ON  | OFF | ON  | OFF | ON  | OFF | ON  | OFF |
| Digit 2                  | OFF | ON  | ON  | OFF | OFF | ON  | ON  | OFF |
| Digit 3                  | OFF | OFF | OFF | ON  | ON  | ON  | ON  | OFF |
| Digit 4                  | OFF | OFF | OFF | OFF | OFF | OFF | OFF | ON  |

### 3.2.2 One-Module Surface Mounting

#### **Before You Start**

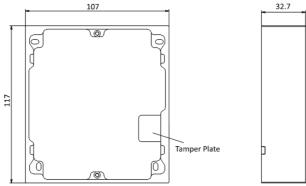

Figure 3-4 Mounting Frame

# i Note

- The dimension of one module mounting frame is: 117(W)×107(H)×32.7(D) mm.
- The dimensions above are for reference only. The actual size can be slightly different from the theoretical dimension.

#### Steps

- 1. Paste the installation Sticker 1 onto the wall. Make sure the sticker is placed leveled via measuring with the gradienter.
- 2. Chisel 4 holes with drill align to the screw holes on the sticker.

### 🔃 Note

- The suggested size of hole is 6 (diameter) × 25 (depth) mm.
- The suggested length of cables left outside is 100 mm.

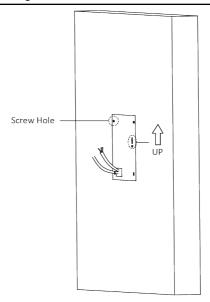

Figure 3-5 Chisel Screw Hole

- 3. Remove the stricker and insert the expansion sleeves into the screw holes.
- **4.** Fix the mounting frame onto the wall with 4 expansion bolts.

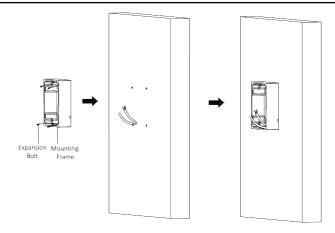

Figure 3-6 Fix the Mounting Frame

**5.** Connect the cables to the corresponding interfaces of the main unit and insert it into the frame.

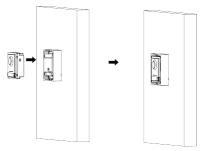

Figure 3-7 Insert the Main Unit

**6.** Fix the cover onto the frame.

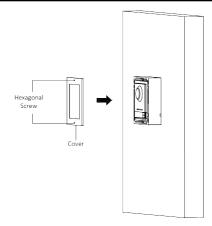

Figure 3-8 Fix the Cover

# **4 Typical Application**

Typical application is shown as below:

### 🔃 Note

- Make sure the door station, PoE switch and indoor station are well connected before your operation.
- Make sure the system has been connected to the network.

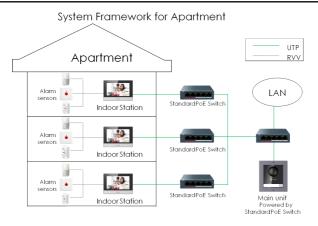

Figure 4-1 Typical Application

# **5 Getting Started**

#### 5.1 Activate Indoor Station

You can only configure and operate the indoor station after creating a password for the device activation.

#### Steps

- 1. Power on the device. It will enter the activation page automatically.
- 2. Create a password and confirm it.
- **3.** Tap **OK** to activate the indoor station.

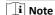

We highly recommend you to create a strong password of your own choosing (using a minimum of 8 characters, including at least three kinds of following categories: upper case letters, lower case letters, numbers, and special characters) in order to increase the security of your product. And we recommend you reset your password regularly, especially in the high security system, resetting the password monthly or weekly can better protect your product.

# 5.2 Quick Operation

After indoor station activation, the wizard page will pop up. The door station will be linked to the indoor station after configuring.

#### **Before You Start**

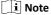

- Make sure the door station, PoE switch and indoor station are well connected.
- Make sure the system has been connected to the network.
- Make sure the door station and the indoor station are in the same IP segment.

#### Steps

- Choose Language and tap Next.
- 2. Set network parameters and tap Next
  - Edit Local IP, Subnet Mask and Gateway parameters.

Enable DHCP, the device will get network parameters automatically.

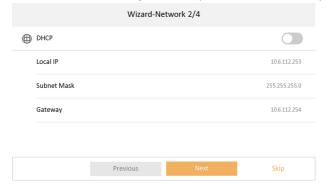

Figure 5-3 Network Parameters

- 3. Configure the indoor station.
  - 1) Choose Indoor Station Type.
  - 2) Edit Floor and Room No.
  - 3) Tap Next.

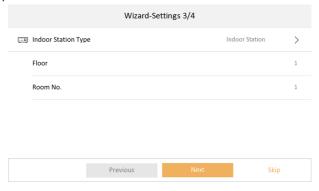

**Figure 5-4 Indoor Station Settings** 

4. Linked related devices and tap Next. If the device and the indoor station are in the same IP segment, the device will be displayed in the list. Tap the device or enter the serial No. to link.

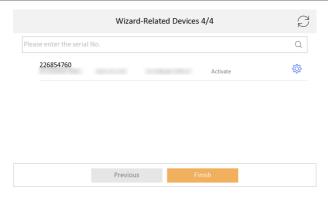

Figure 5-5 Related Device

1) Tap the door station in the list to link.

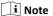

If the door station is inactive, the system will pop up the dialog to activate the door station.

- 2) Tap 💿 to pop up the Network Settings page.
- 3) Edit the network parameters of the door station manually or enable **DHCP** to get the network parameters automatically.
- 4) **Optional:** Enable **Synchronize Language** to synchronize the language of door station with indoor station.
- 5) Tap **OK** to save the settings.
- **5.** Tap **Finish** to save the settings.

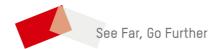